Data *7 Consultancy* 

This tutorial guides you through printing Design Data sheets & Design Catalogues.

# Printing a design sheet

A design sheet is some information about a selected design including an image, stitch count, colour count, sizes and colour indicators as shown below. This information can be stored with the design (printed version) which is used to quickly identify the design. It could also be used when sending the design on to a customer perhaps.  $\overline{\mathsf{x}}$ 

**Design Properties** 

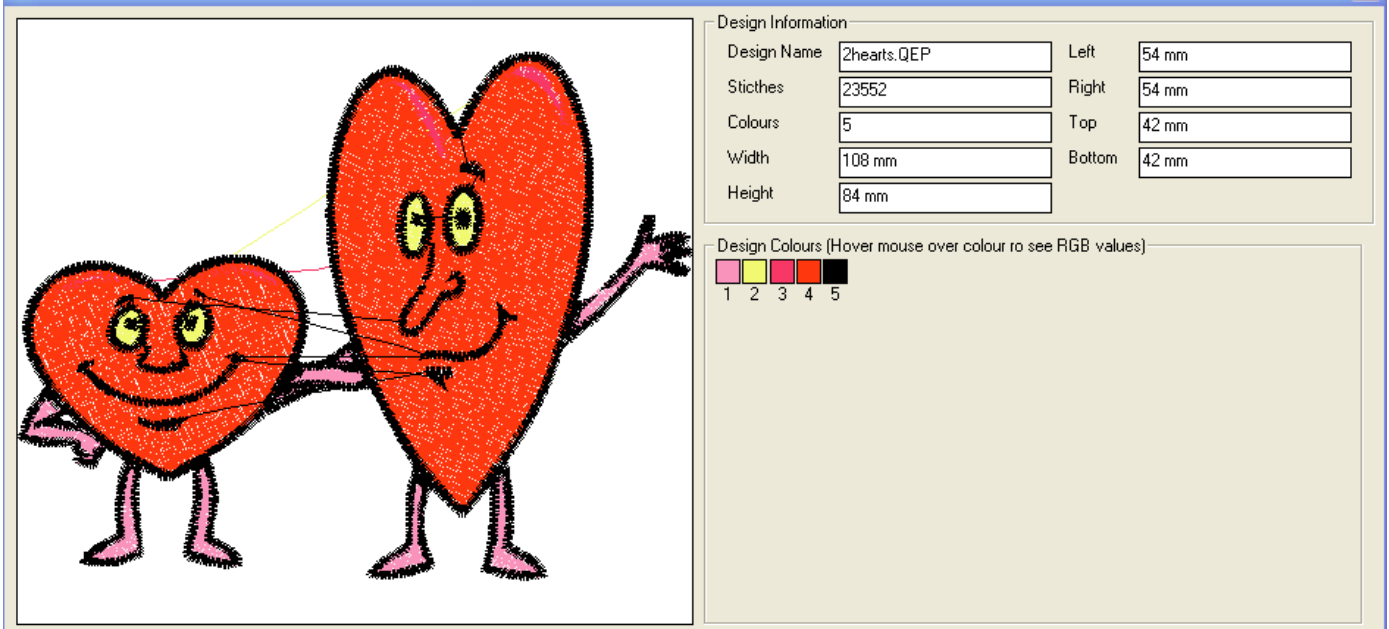

### Step 1:

To start, open the Data 7 Conversion Tool.

Step 2:

Choose the design you wish to print a design sheet for by left mouse clicking on that design

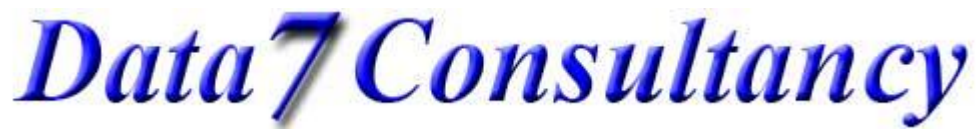

#### Step 3:

There are 3 ways to print a design sheet for a chosen design:-

1. Right click on the selected design and choose "Print Design Sheet For xxxx" as shown below where xxxx is your selected design:-

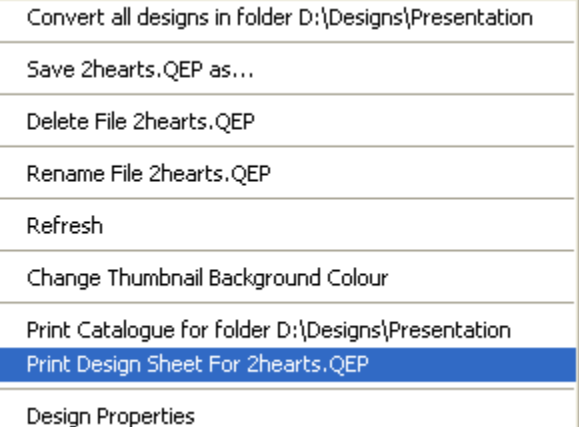

You will then be shown printer options as per option 2 below. Simply choose the printer & orientation and click the "Print" button

2. Clicking the printer icon  $\Box$  and then selecting "Design Sheet" as shown below

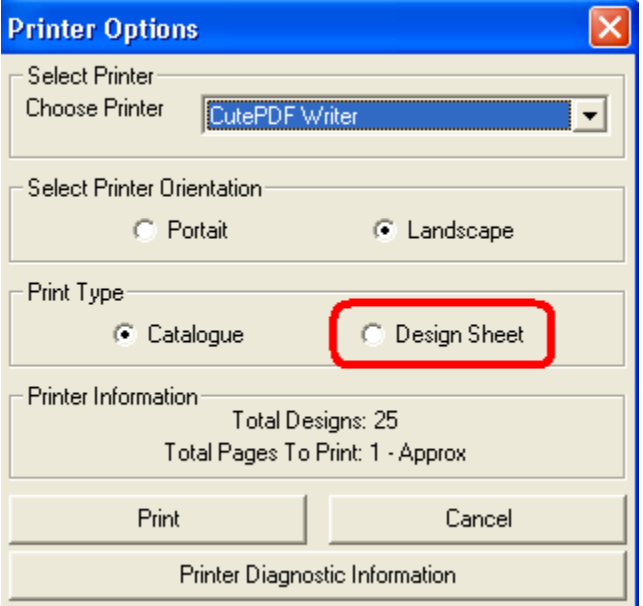

Simply choose the printer & orientation and click the "Print" button

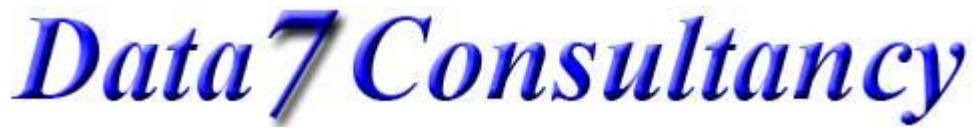

3. Viewing the design properties of a chosen design by clicking the "Properties" button and then clicking the "Print" button as shown below

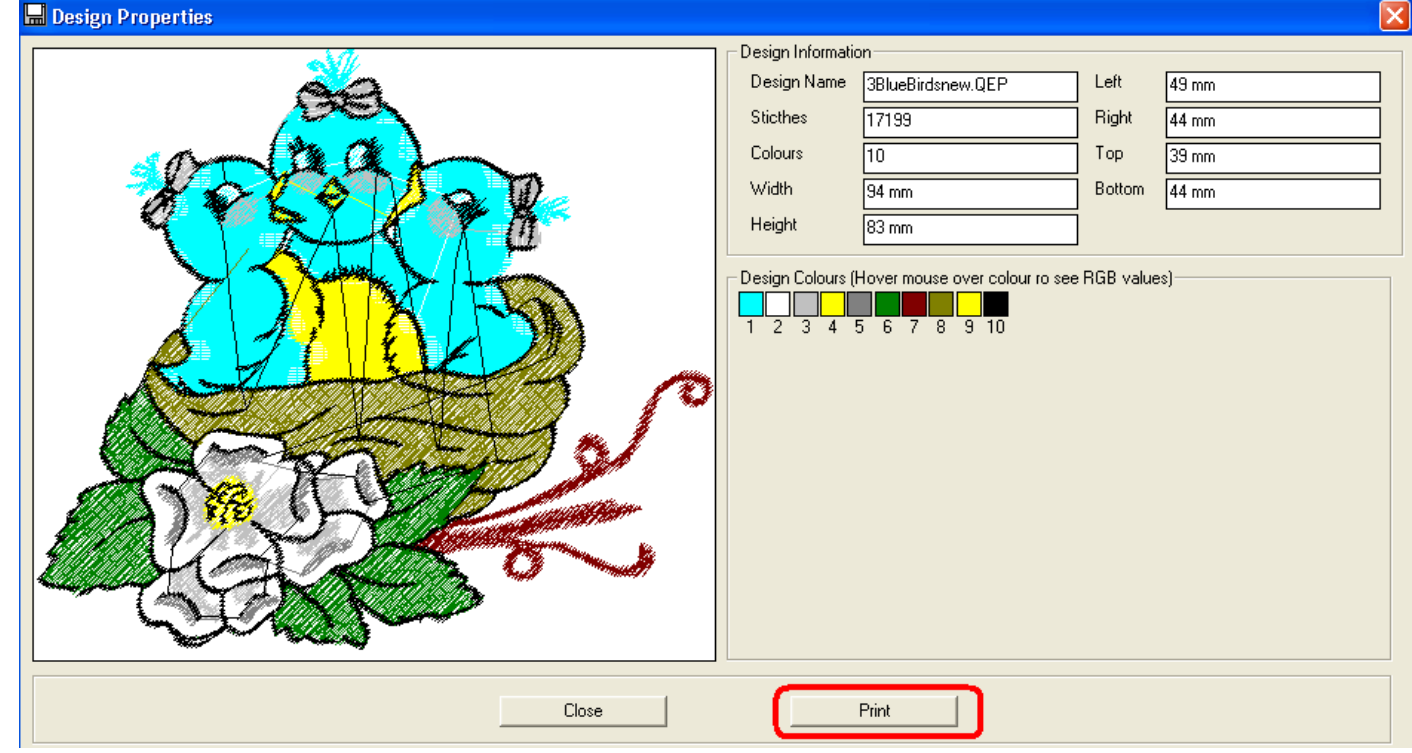

Again you'll be shown printer options as per option 2 above. Simply choose the printer & orientation and click the "Print" button

A printout similar to the above image will then be printed.

Data 7 Consultancy

## Printing a design catalogue

A design catalogue is a printout of all the designs in a single folder. It contains image thumbnails, design name, stitch & colour count and sizes together with the folder the designs are stored on your PC. The image below shows how this will look:-

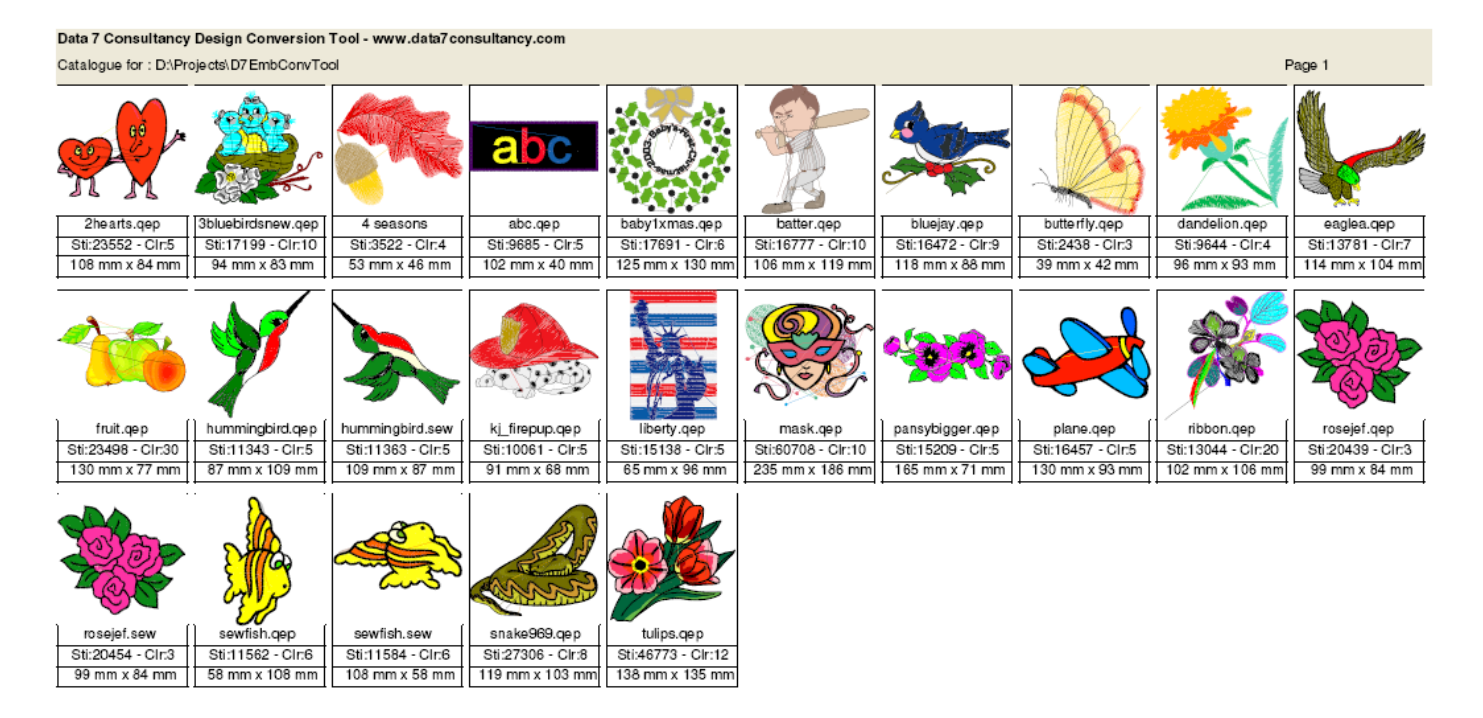

### Step 1:

To start, open the Data 7 Conversion Tool.

### Step 2:

Choose the folder you wish to print a catalogue for by left mouse clicking on that folder in the "Design location" window as shown below:-

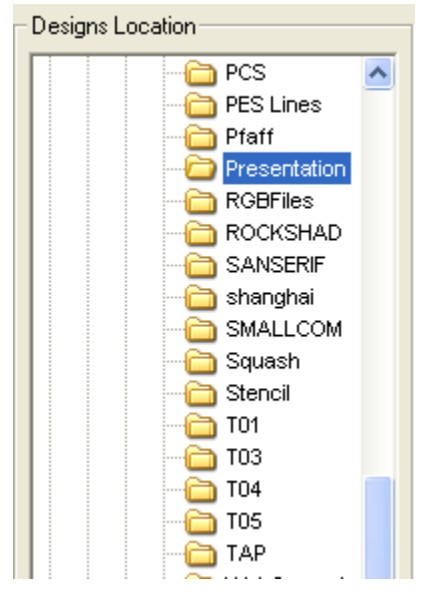

Data *7* Consultancy

www.data7consultancy.com Data 7 Conversion Tool How to print design catalogues & design sheets

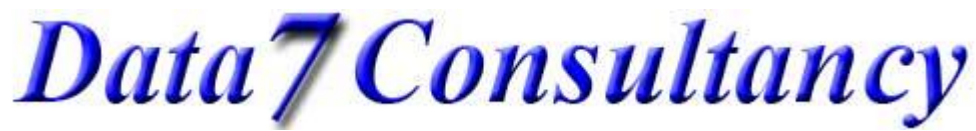

#### Step 3:

There are 2 ways to print a catalogue for a chosen folder:-

1. Right click on any design and choose "Print catalogue for folder xxxx" as shown below where xxxx is your selected folder:-

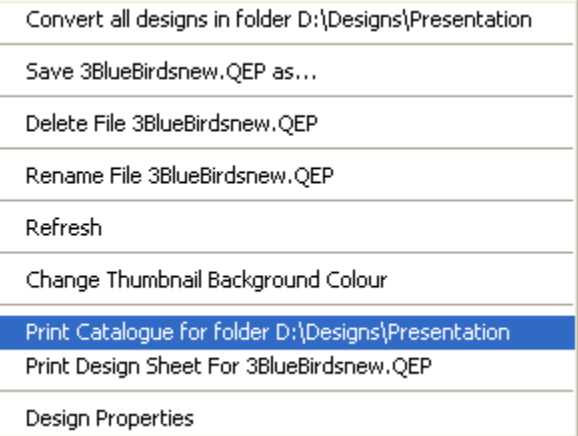

You will then be shown printer options as per option 2 below. Simply choose the printer & orientation and click the "Print" button

2. Clicking the printer icon and then selecting "Catalogue" as shown below

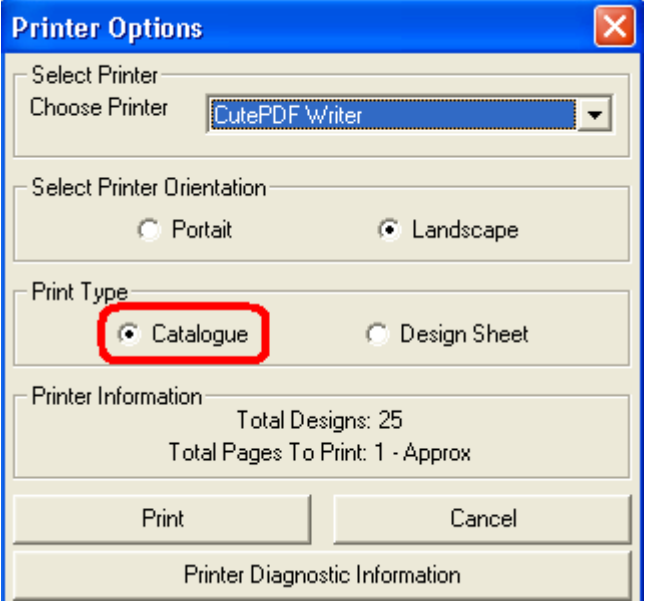

Simply choose the printer & orientation and click the "Print" button

This concludes this tutorial.